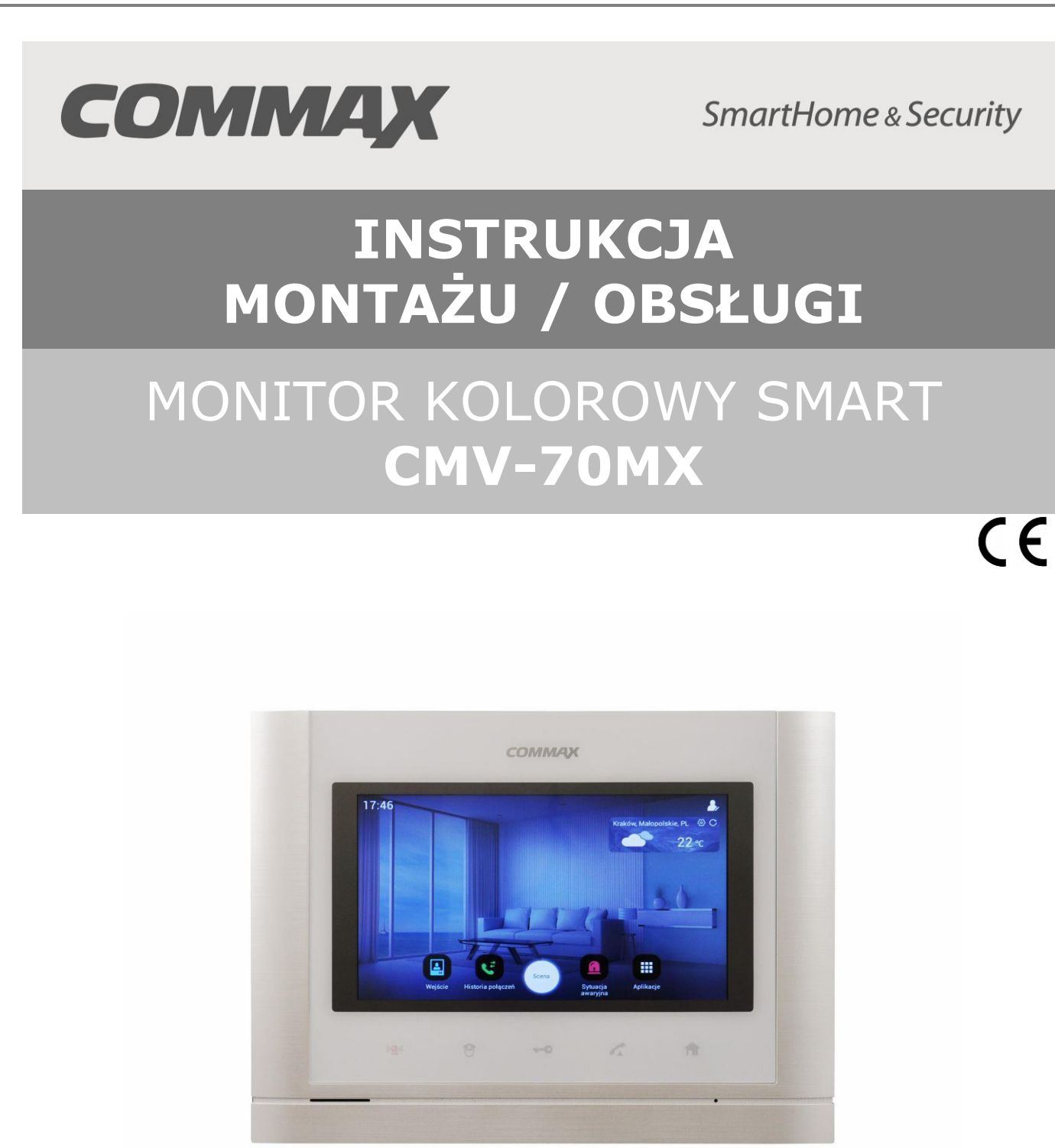

Importer: Komfort & Bezpieczeństwo Włosań, ul. Świątnicka 88 32-031 Mogilany

tel. +48 12 256 50 25 +48 12 256 50 35 GSM: +48 697 777 519 [biuro@gde.pl](mailto:biuro@gde.pl) [www.gde.pl](http://www.gde.pl/)

# Spis treści

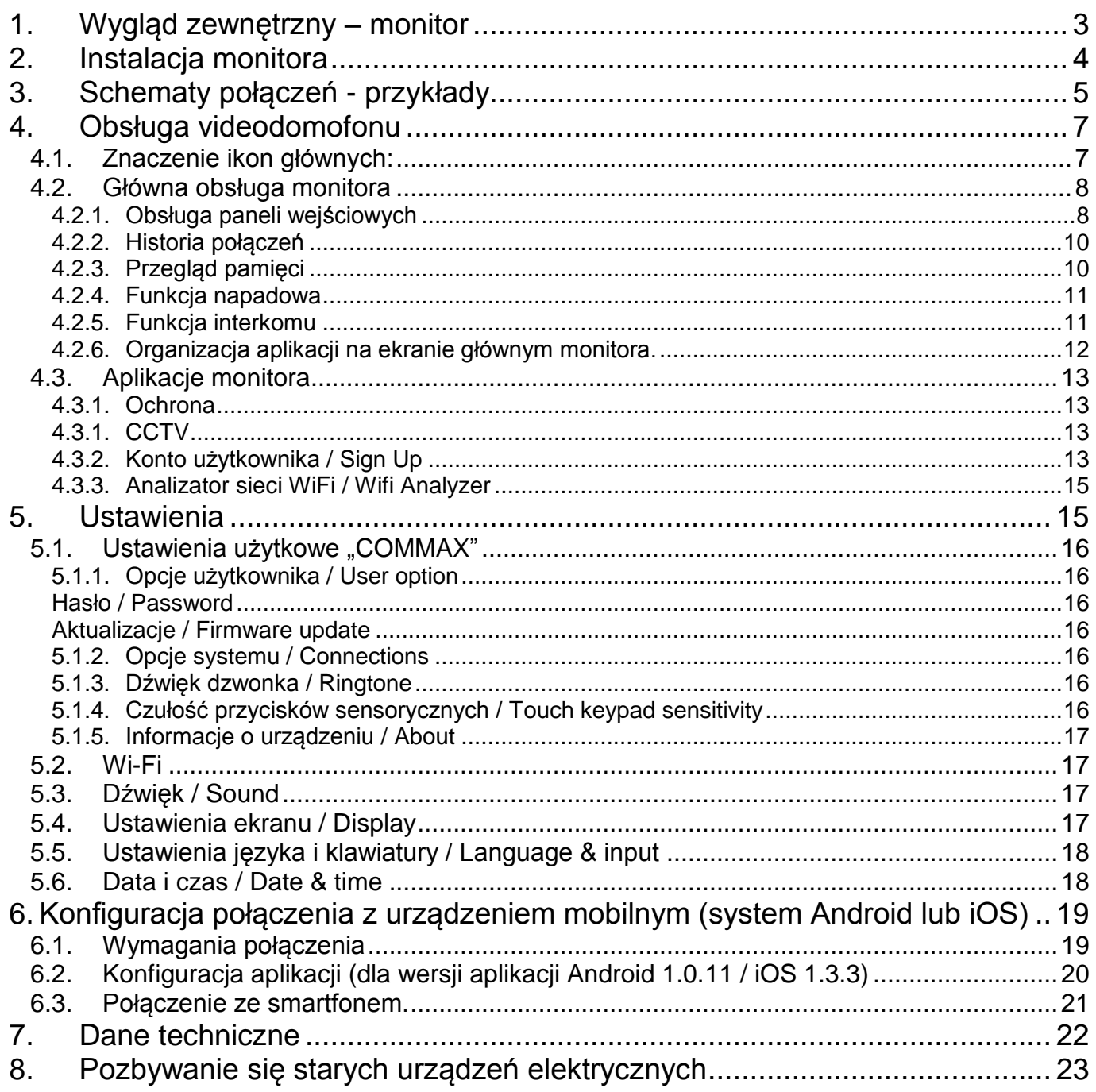

#### <span id="page-2-0"></span>**1. Wygląd zewnętrzny – monitor**

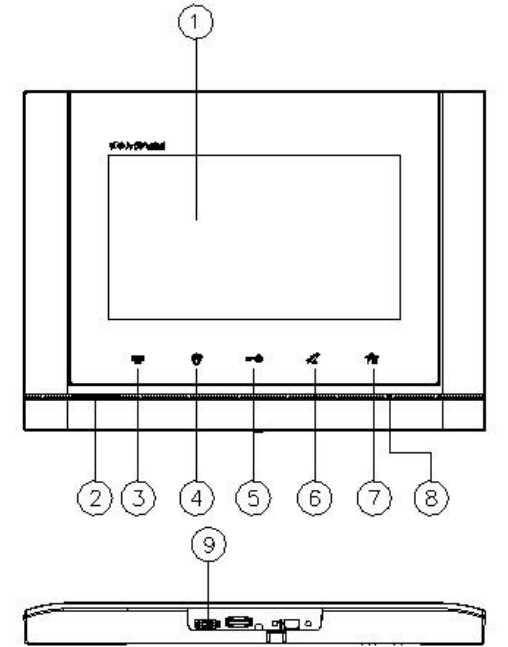

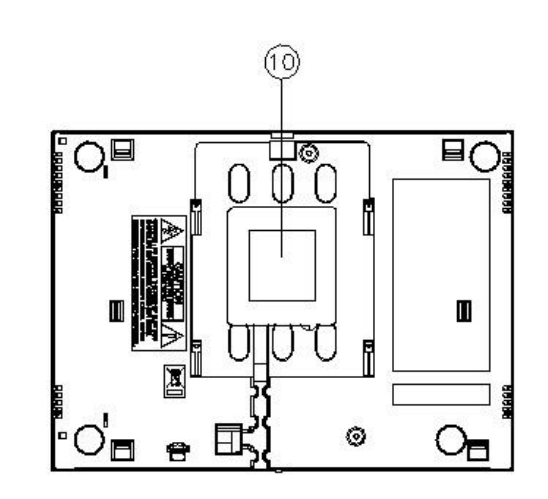

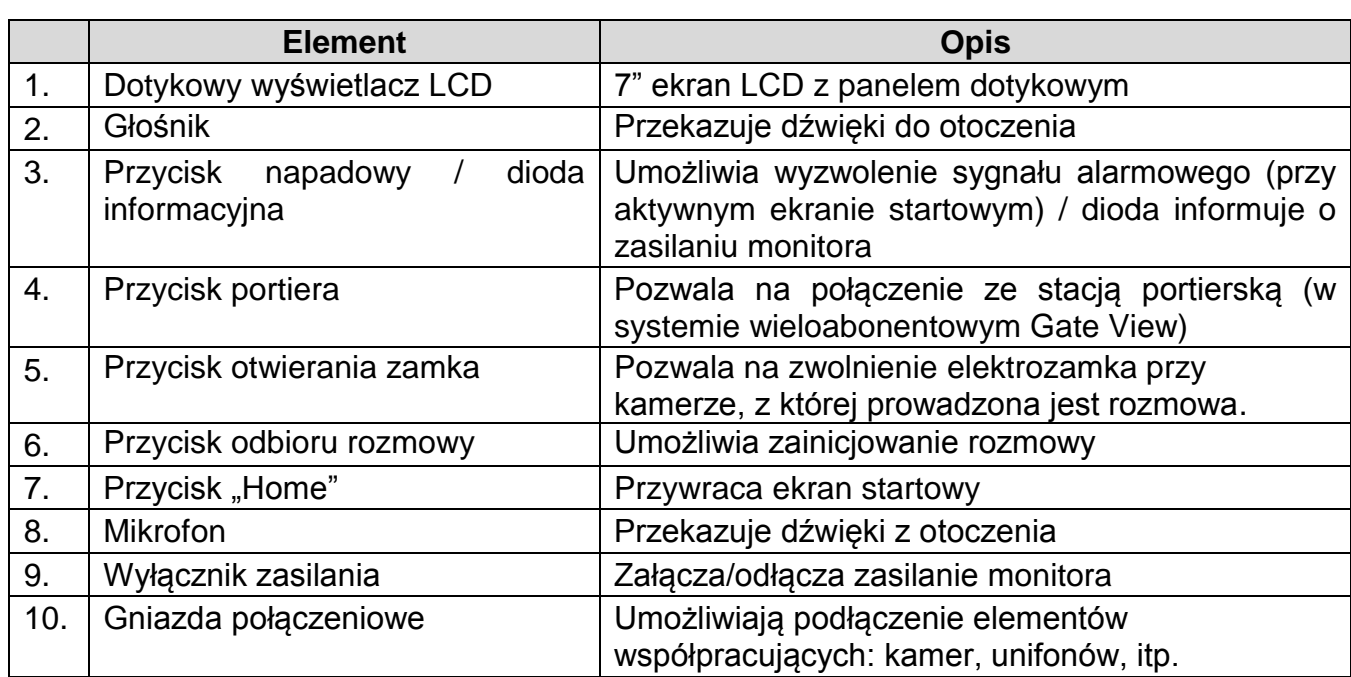

#### **UWAGA!**

Niniejsza instrukcja powinna być przeczytana przed montażem.

- Monitor nie powinien znajdować się w pobliżu wody, np. wanny, umywalki, basenu itp.
- Monitor i kamera powinny znajdować się w miejscach o wolnym przepływie powietrza – nie należy montować ich w skrzynkach, szafkach itp. Nie należy zaklejać, zatykać otworów wentylacyjnych.
- Przewody połączeniowe nie mogą być narażone na uszkodzenia mechaniczne i termiczne.
- Nie zaleca się skierowywania kamery w kierunku dużego natężenia światła – "oślepia" optykę kamery i może prowadzić do uszkodzenia kamery.
- Nie uszczelniaj silikonem kamery, zaleca się wyłożyć wnękę pod kamerę warstwą cienkiego styropianu - tył i ścianki boczne (w wersji podtynkowej kamery).
- <span id="page-3-0"></span>**2. Instalacja monitora**

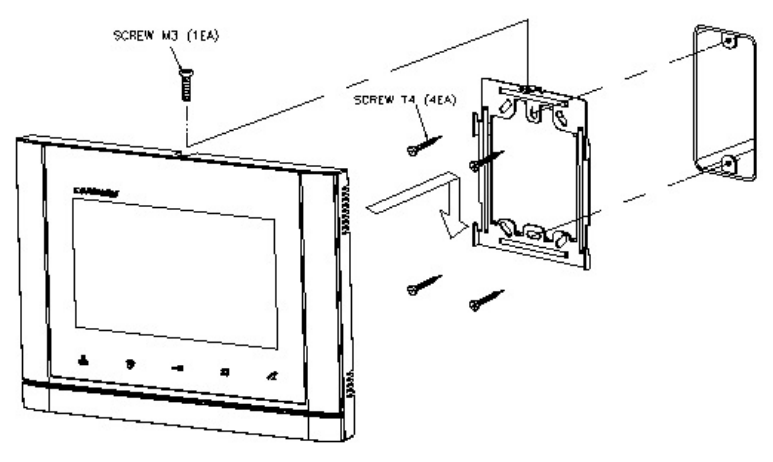

- Zamocuj metalowy uchwyt monitora na ścianie (zalecana wysokość montażu monitora od podłogi: 1450- 1500 mm)
- Podłącz przewody od kamery i zasilające
- Umieść monitor na uchwycie i dokręć śrubką.

### **Uwaga !**

Monitor obsługuje poprawnie sygnały wideo w jednym standardzie, np. PAL. Przy podłączeniu kamer pracujących w standardach PAL i NTSC obraz na monitorze może być zniekształcony oraz pozbawiony kolorów.

## **Gniazda połączeniowe monitora:**

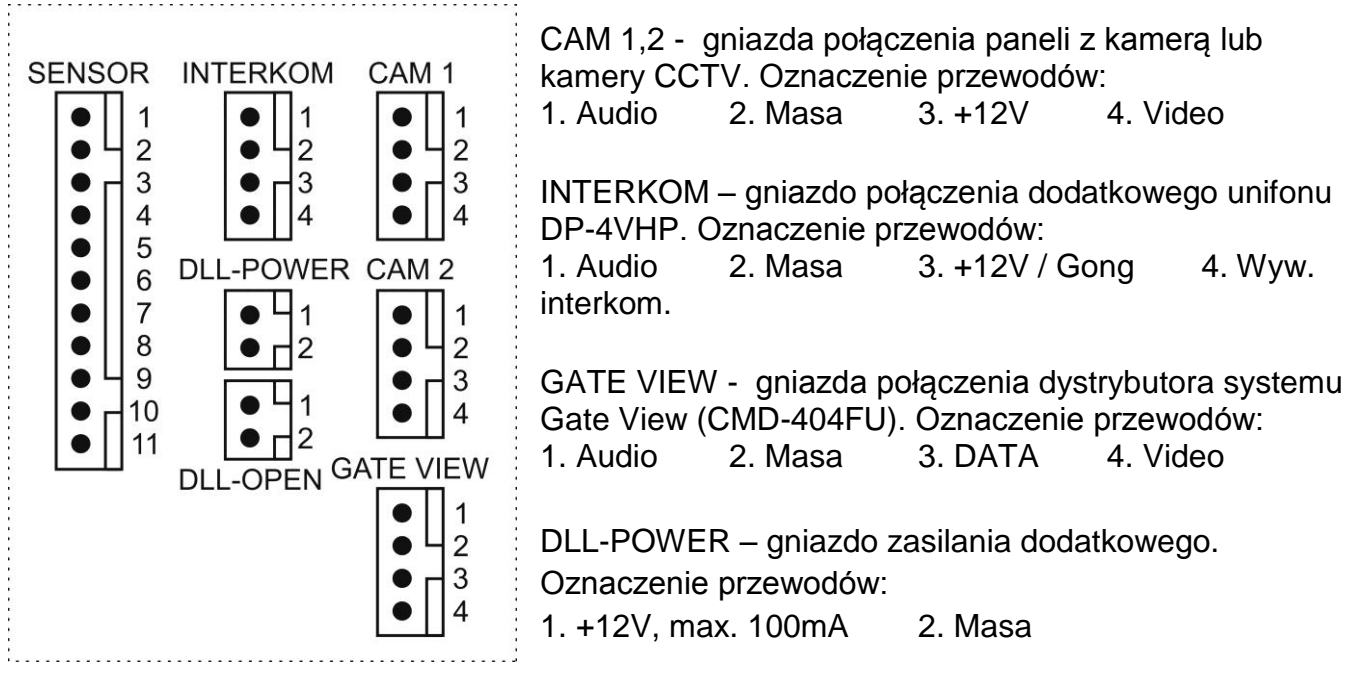

DLL-OPEN – wyjście informacyjne/sterujące elektrozaczepem (styk NO, obciążalność 1A/30VDC) SENSOR – gniazdo podłączenia dodatkowych czujników

Oznaczenie przewodów:

- 1. GND masa
- 2. N.C nieużywane
- 3. N.C nieużywane
- 4. BURG3\_IN czujnik kontaktronowy 3
- 5. BURG2\_IN czujnik kontaktronowy 2
- 6. BURG1\_IN czujnik kontaktronowy 1
- 7. FIRE\_12V czujnik pożarowy, zasilanie 12V
- 8. FIRE\_IN czujnik pożarowy
- 9. GAS\_IN czujnik gazu
- 10. EM\_IN czujnik alarmowy
- 11. SENSOR\_12V zasilanie czujników

### <span id="page-4-0"></span>**3. Schematy połączeń - przykłady**

#### **monitor + 2 x kamera + 2 x elektrozaczep + unifon + dystrybutor systemu Gate View**

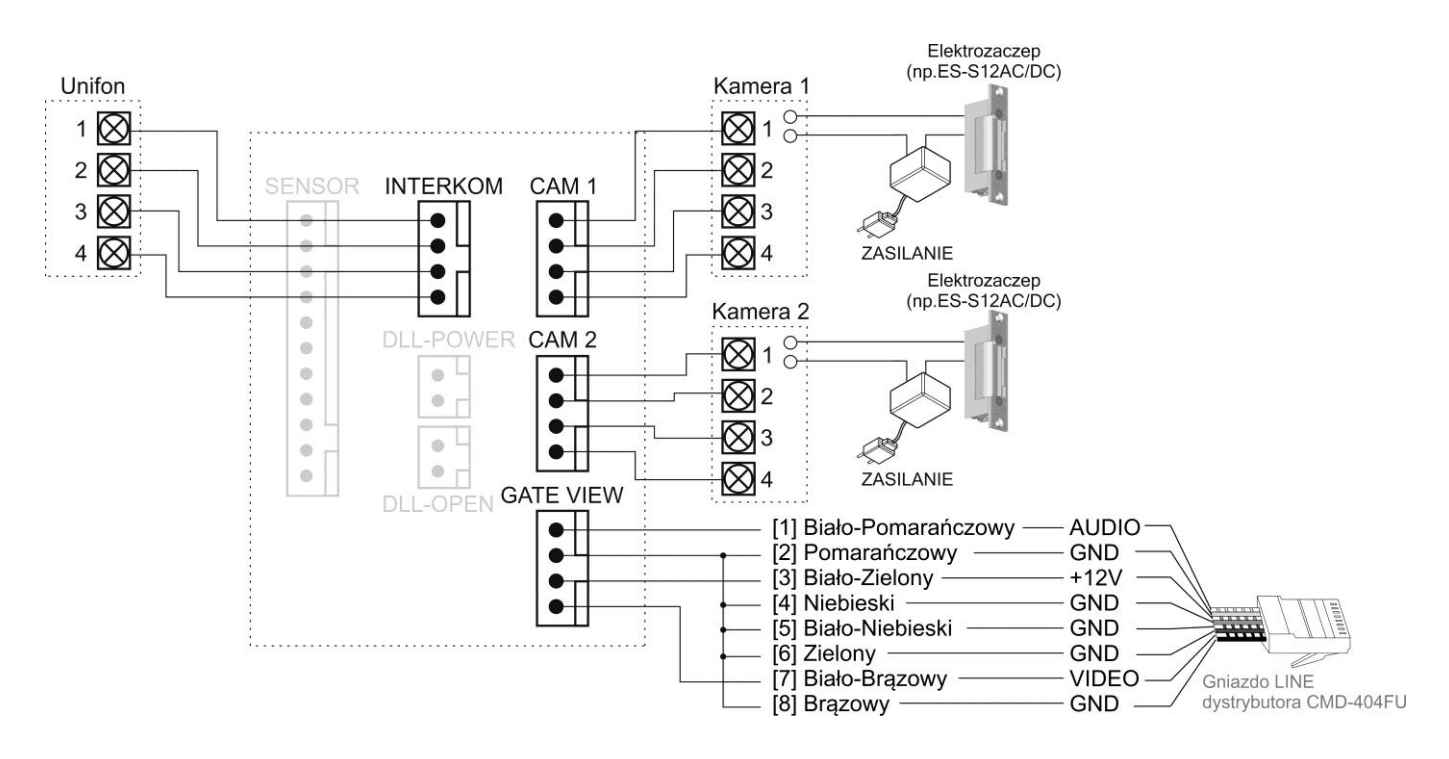

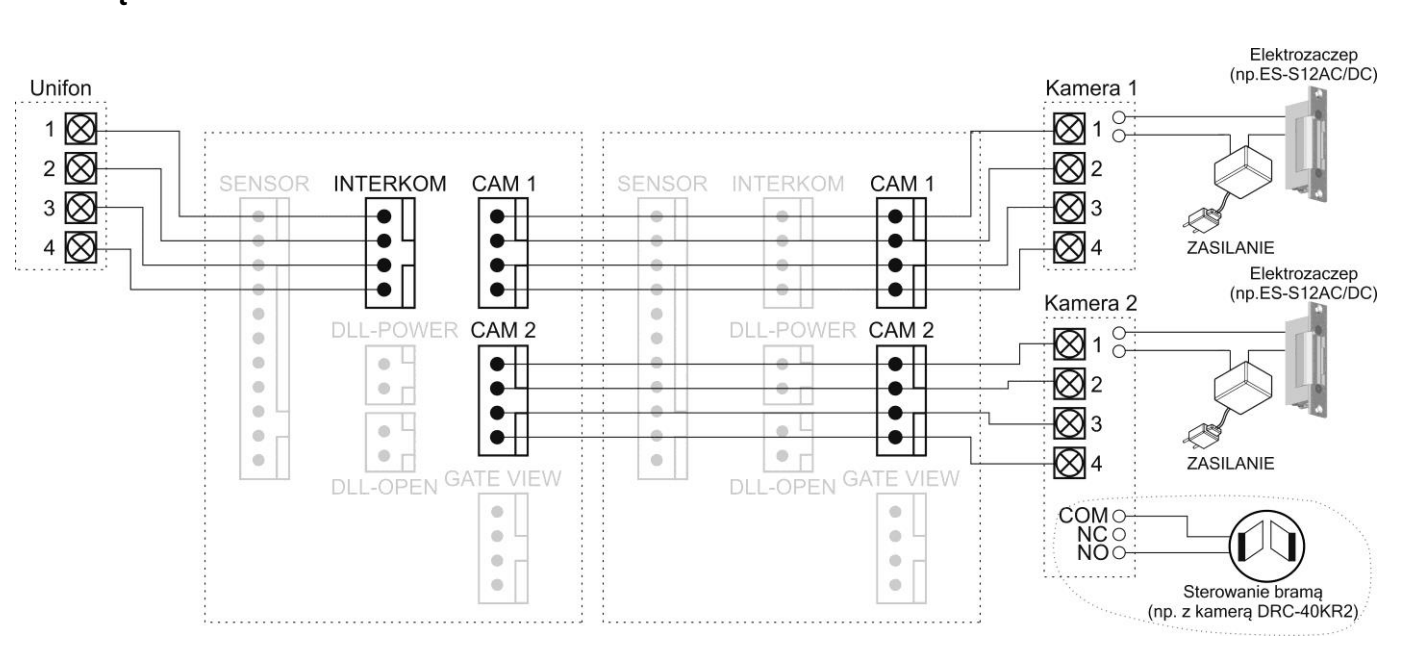

#### **2 x monitor + 2 x kamera + 1 x unifon + 2 x elektrozaczep + sterowanie bramą**

### **Uwaga!!**

Do zasilania elektrozaczepu należy stosować dedykowany zasilacz. Próba zasilania dodatkowych elementów z monitora może spowodować jego uszkodzenie.

Przy połączeniu kilku monitorów i unifonów funkcja interkomu pomiędzy monitorami nie działa.

Monitor może sterować otwieraniem dwóch wyjść przekaźnikowych kamery DRC-40KR2 (lub innej z dwoma wyjściami przekaźnikowymi) podłączonej do gniazda CAM2 monitora.

## **!!! Przed przystąpieniem do instalacji zaleca się sprawdzenie i podłączenie skonfigurowanego sprzętu w warunkach warsztatowych !!!**

Podczas montażu należy ściśle stosować się do odpowiedniego ze schematów. Przy projektowaniu instalacji należy dobrać odpowiednią średnicę przewodu w zależności od przewidywanych odległości i warunków środowiska np.: 0,50 mm ok. 50 m Przy dłuższych odległościach zaleca się prowadzenie obwodu wizyjnego

przewodem koncentrycznym. Nie należy mieszać żył innych instalacji (telefonicznych, alarmowych itp.) z instalacją wideodomofonu.

Zaleca się prowadzenie obwodu elektrozaczepu osobnym przewodem (dotyczy zasilania elektrozaczepu prądem przemiennym typu AC).

## <span id="page-6-0"></span>**4. Obsługa videodomofonu**

Ustaw przełącznik POWER w pozycji "ON". Dioda LED zacznie świecić a na ekranie pojawi się logo COMMAX. Po uruchomieniu systemu operacyjnego na monitorze pojawi się ekran startowy i usłyszysz dźwięk gotowości monitora do pracy.

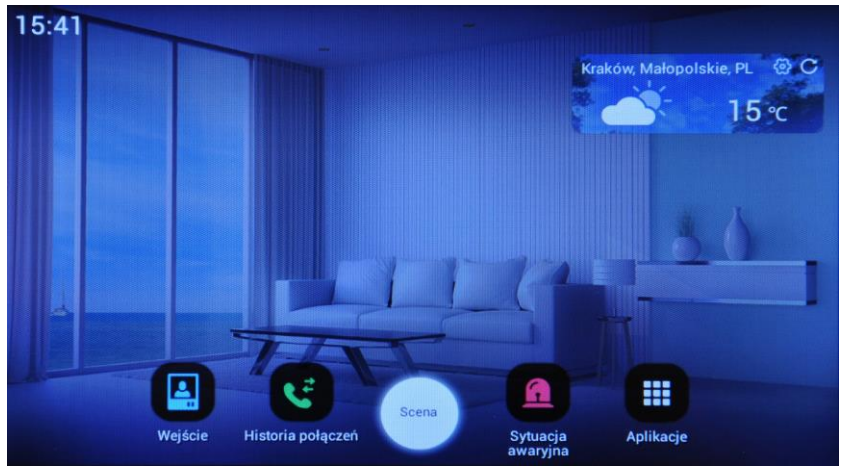

*Ekran startowy monitora*

## **Uwaga!!**

Ekran startowy monitora może się różnić w zależności od wersji monitora oraz jego konfiguracji (m.in. dostępność ikon, język menu).

## <span id="page-6-1"></span>**4.1. Znaczenie ikon głównych:**

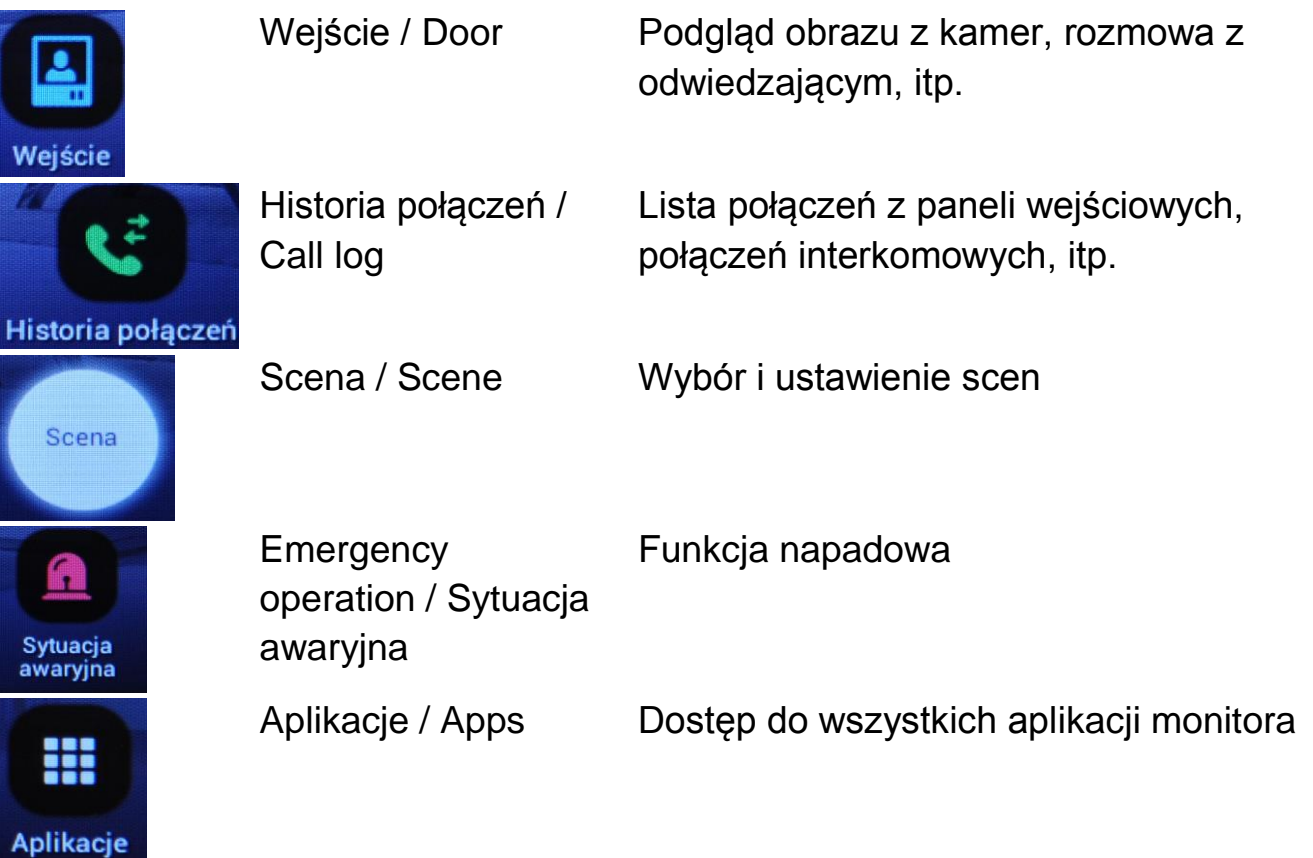

## <span id="page-7-0"></span>**4.2. Główna obsługa monitora**

## <span id="page-7-1"></span>**4.2.1.Obsługa paneli wejściowych**

Aby wyświetlić obraz z paneli wejściowych użyj ikony "Wejście" / "Door" na ekranie głównym lub ekranie aplikacji:

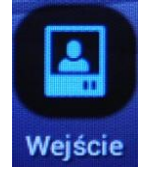

W oknie menu wybierz odpowiedni panel wejściowy. W systemie wieloabonentowym Gate View możliwy jest wybór jednego z podłąconych paneli wieloabonentowych DRC-GUM (wejście wspólne):

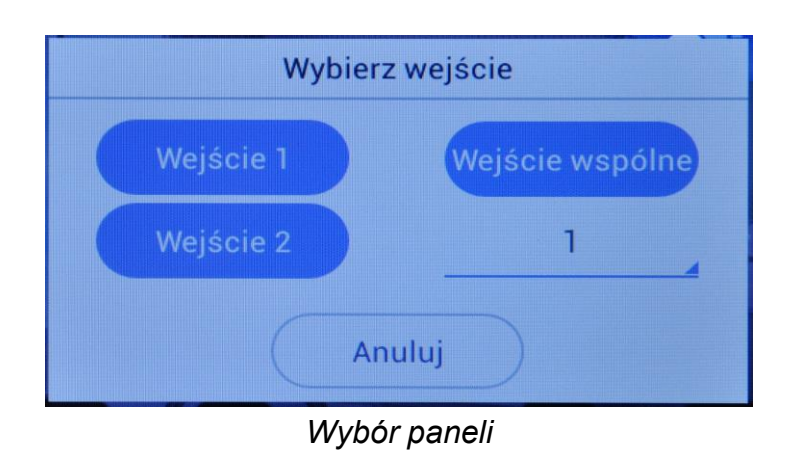

Na ekranie pojawi się obraz z wybranego panelu oraz ikony obsługi:

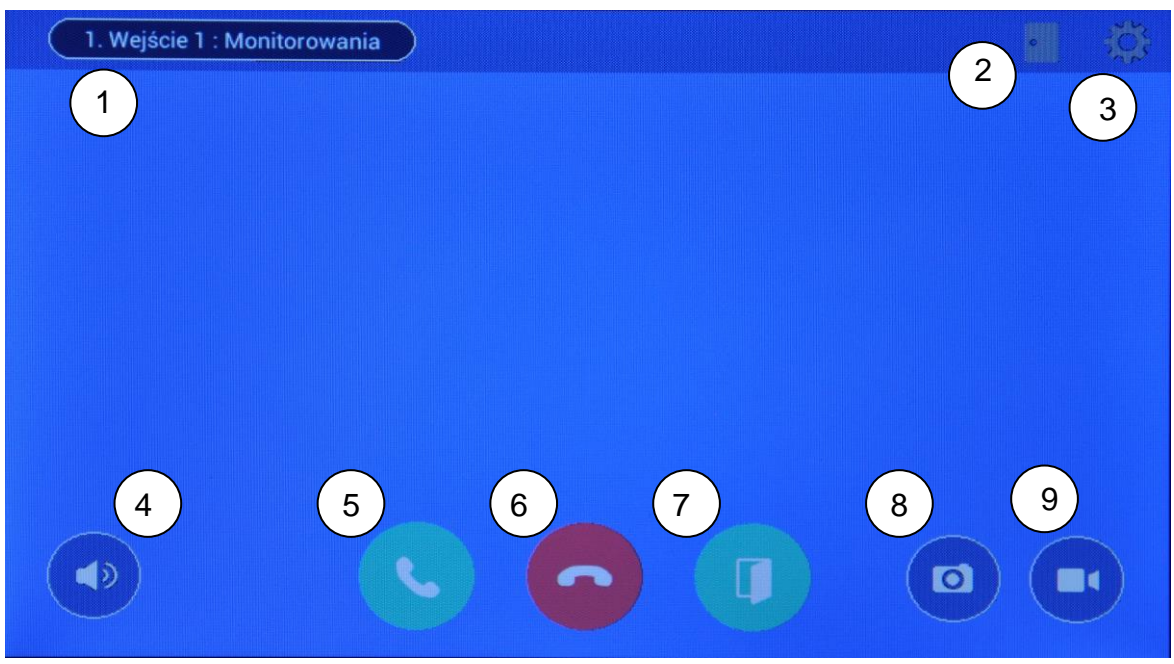

*Ikony na ekranie podczas podglądu oraz połączenia audio-wideo*

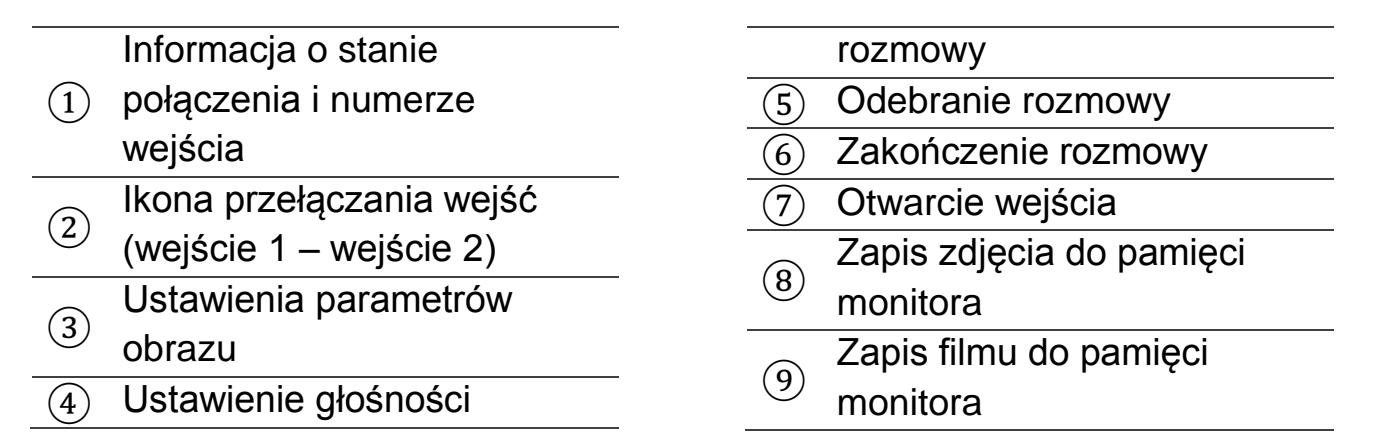

## **Odebranie rozmowy z panelu zewnętrznego:**

Po wywołaniu ze strony panelu zewnętrznego monitor zadzwoni a na ekranie pojawi się obraz z kamery. Będzie on wyświetlany ok. 30 sekund.

Aby odebrać rozmowę stuknij ikonę  $(5)$ . Aby odrzucić rozmowę stuknij ikonę  $(6)$ Aby zakończyć rozmowę stuknij ikonę ⑥.

Rozmowa z panelem może trwać max. 60 sekund. Po tym czasie nastąpi zerwanie połączenia.

## **Aby nawiązać komunikację z panelem (bez wywołania z panelu):**

Stuknij ikonę ⑤ - zostanie uaktywniony tor audio. Aby zakończyć rozmowę stuknij  $ikone(6)$ .

Podczas rozmowy z odwiedzającym jest możliwość regulacji poziomu głosu w monitorze (po wywołaniu ikony ④ pojawi się belka z poziomem głośności) oraz otwarcia wejścia (ikona ⑦, dla podłączonej kamery DRC-40KR2 także ikona otwarcia bramy)

## **Aby zapisać widok z kamery do pamięci monitora:**

Stuknij ikonę (8) aby zapisać pojedyncze zdjęcie. W prawym górnym rogu wyświetlanego obrazu pojawi się na chwilę zapisany obraz.

Aby zapisać sekwencję wideo stuknij ikonę ⑨. Podczas zapisu na ikonie pojawi się informacja ®.

## **Aby ustawić parametry obrazu:**

Stuknij ikonę ③. Pojawi się menu regulacji poziomu danego parametru:

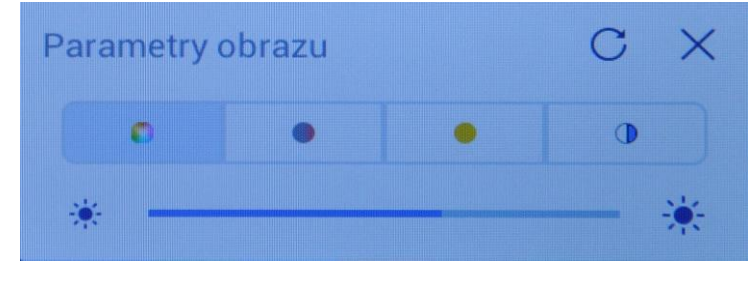

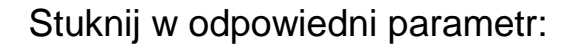

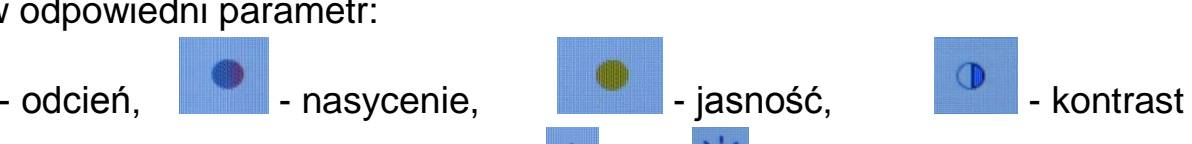

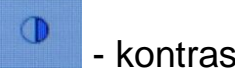

Aby zmienić wartość parametru użyj ikon **iki oraz 191**. Aby przywrócić ustawienia

fabryczne użyj ikony  $\mathbb{C}$ .

Parametry obrazu ustawiane są dla każdej kamery niezależnie.

## <span id="page-9-0"></span>**4.2.2.Historia połączeń**

Aby wyświetlić historię połączeń użyj ikon "Call Log" na ekranie głównym lub ekranie aplikacji:

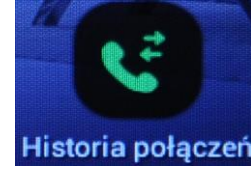

 $\mathbf{r}$ Zostanie wyświetlona lista połączeń wraz z informacją o kierunku połączenia i czasie połączenia.

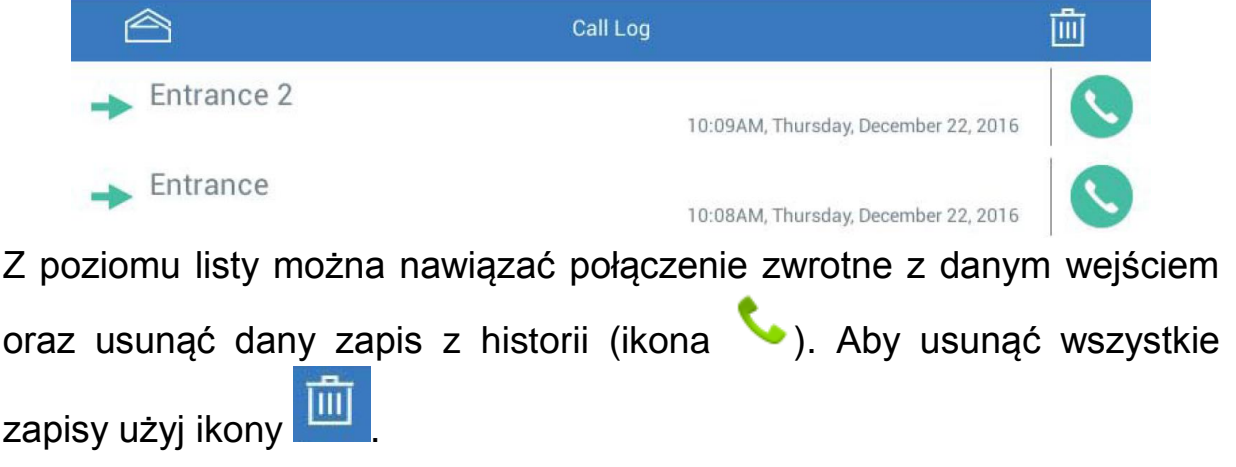

## <span id="page-9-1"></span>**4.2.3.Przegląd pamięci**

Aby wyświetlić zapisane w pamięci obrazy użyj ikony "Nagrania z kamery".

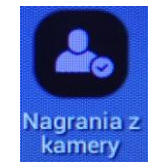

Na ekranie pojawią się miniatury zdjęć i filmów. Aby wyświetlić dany obraz stuknij w jego miniaturę. Aby przejść do kolejnego / poprzedniego

obrazu użyj ikon  $\leq$ ,  $\geq$ . Aby usunąć aktualny obraz użyj ikony  $\frac{1}{\sqrt{2}}$  (w widoku miniatur należy zaznaczyć przeznaczone do usunięcia obrazy i potwierdzić usunięcie ikoną "Usuń")

## <span id="page-10-0"></span>**4.2.4.Funkcja napadowa**

Funkcja ta może być wywołana za pomocą przycisku napadowego, z ekranu głównego lub ekranu aplikacji za pomocą ikony:

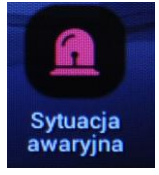

Urządzenie poprosi o potwierdzenie uruchomienia funkcji dodatkowym komunikatem. Po zatwierdzeniu wyboru monitor rozpocznie wysyłanie dźwiękowych sygnałów napadowych.

Aby wyłączyć działanie funkcji stuknij ikonę "Stop" i wprowadź hasło zabezpieczające (domyślnie: 1234) i stuknij ikonę "Przywróć".

### <span id="page-10-1"></span>**4.2.5.Funkcja interkomu**

Monitor umożliwia nawiązanie łączności interkomowej z unifonem DP-4VHP. Aby wywołać unifon użyj ikony interkomu :

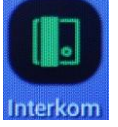

Unifon DP-4VHP zacznie dzwonić a na ekranie monitora pojawi się informacja o stanie połączenia.

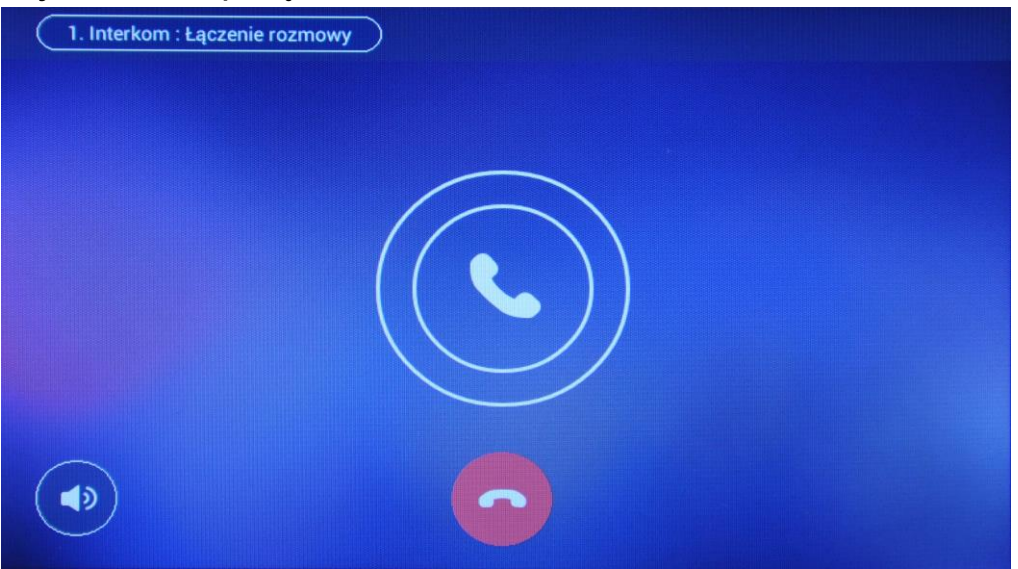

Po odebraniu rozmowy w unifonie zostanie nawiązana rozmowa. Maks. czas trwania rozmowy to 60 sekund. Aby zakończyć rozmowę wcześniej

stuknij ikonę .

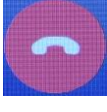

Jeżeli nastąpi wywołanie interkomowe z unifonu na monitorze zostanie wyświetlone menu interkomowe. Aby odebrać rozmowę stuknij ikonę

. Jeżeli podczas połączenia interkomowego nastąpi wywołanie z panelu zewnętrznego – osoba przed kamerą dołącza się do rozmowy (połączenie trójstronne). Rozmawiający słyszą sygnał wywołania w monitorze/unifonie.

## <span id="page-11-0"></span>**4.2.6.Organizacja aplikacji na ekranie głównym monitora.**

Ekran główny monitora Użytkownik może dostosować do własnych upodobań zmieniając np. jego tło lub dodając/usuwając ikony aplikacji czy widżety.

Aby dodać element do ekranu głównego lub zmienić tło pulpitu stuknij i przytrzymaj ekran w wolnym polu na pulpicie. Pojawi się okno wyboru funkcji:

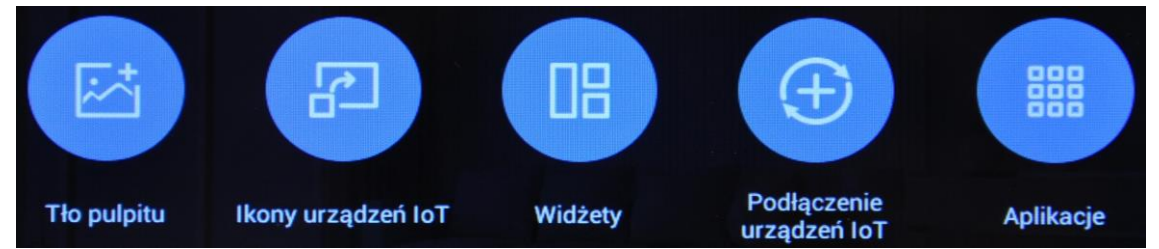

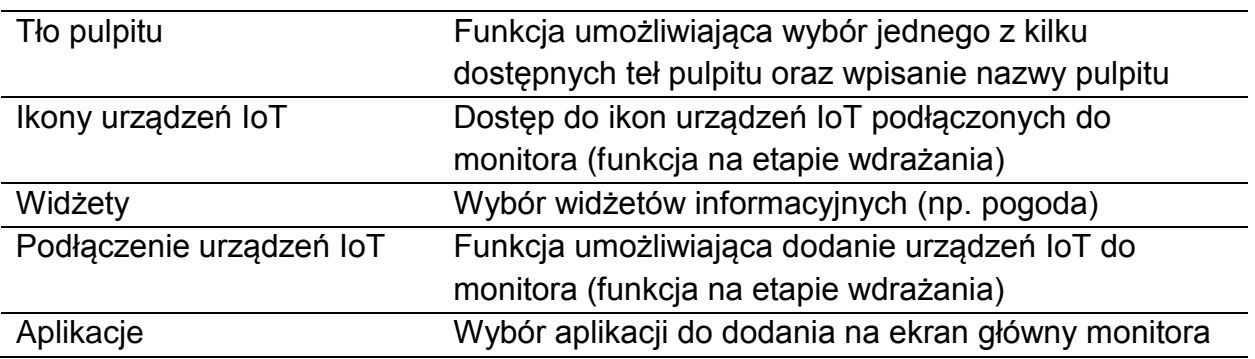

Aby umieścić aplikację lub widżet na ekranie głównym monitora wciśnij i przytrzymaj wybraną aplikację lub widżet a następnie umieść w wybranym miejscu ekranu głównego.

Aby zmienić lokalizację aplikacji lub widżetu na ekranie głównym wciśnij i przytrzymaj daną ikonę na pulpicie a następnie przenieś ją w wybrane miejsce.

Aby usunąć aplikację lub widżet z ekranu głównego wciśnij i przytrzymaj daną ikonę na pulpicie a następnie przenieś ją na ikonę kosza w górnej części ekranu (obramowanie ikony kosza powinno zmienić kolor na biały).

## <span id="page-12-0"></span>**4.3. Aplikacje monitora**

W oknie aplikacji znajdują się ikony wszystkich aplikacji, które można przenieść na ekran główny lub wywołać.

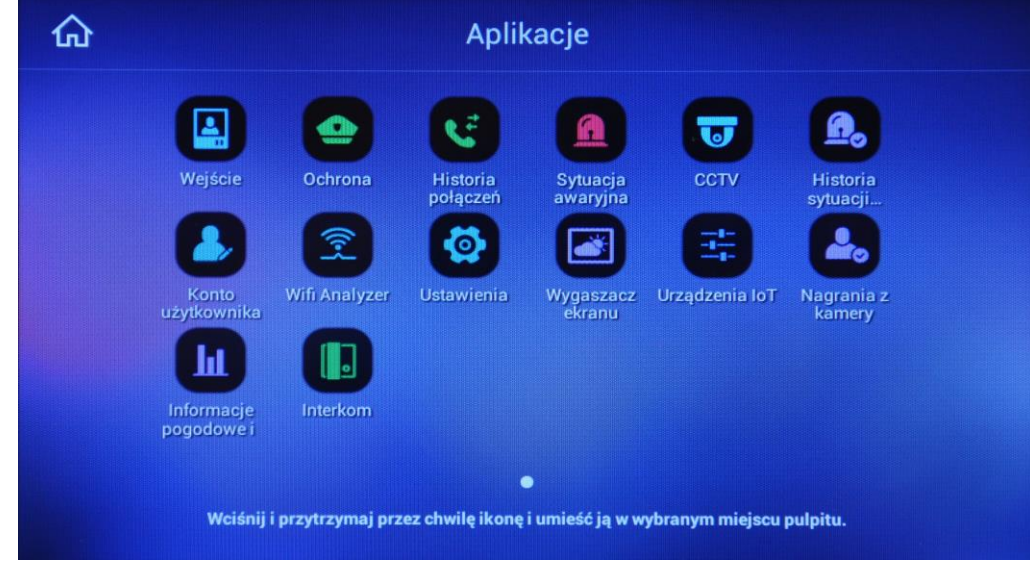

 *Przykładowy widok ekranu aplikacji*

Aby umieścić aplikację na ekranie głównym monitora wciśnij i przytrzymaj wybraną aplikację lub widżet a następnie umieść w wybranym miejscu ekranu głównego.

Podstawowe aplikacje obsługi monitora zostały opisane wcześniej.

## <span id="page-12-1"></span>**4.3.1.Ochrona**

Aplikacja umożliwa połączenie ze stacją portierską w systemie wieloabonentowym Gate View.

## **4.3.1. CCTV**

<span id="page-12-2"></span>Aplikacja umożliwa podgląd dodatkowych kamer obserwacyjnych w systemie wieloabonentowym Gate View.

## <span id="page-12-3"></span>**4.3.2.Konto użytkownika / Sign Up**

Monitor CMV-70MX może współpracować z urządzeniem mobilnym wyposażonym w system Android OS (wersja 4.0 lub nowsza) lub iOS (wersja 6.1.1 lub nowsza). Komunikacja odbywa się poprzez serwer COMMAX, z którym łączy się monitor oraz urządzenia mobilne za pomocą identyfikatora i hasła (opis połączenia urządzenia mobilnego – punkt 6).

Aby założyć konto na serwerze COMMAX monitor musi być połączony z siecią WiFi oraz mieć dostęp do internetu (konfiguracja połączenia z siecią WiFi – punkt 5.3).

## **Okno rejestracyjne**

W oknie aplikacji należy wypełnić podane pola. Pola oznaczone czerwoną gwiazdką są wymagane:

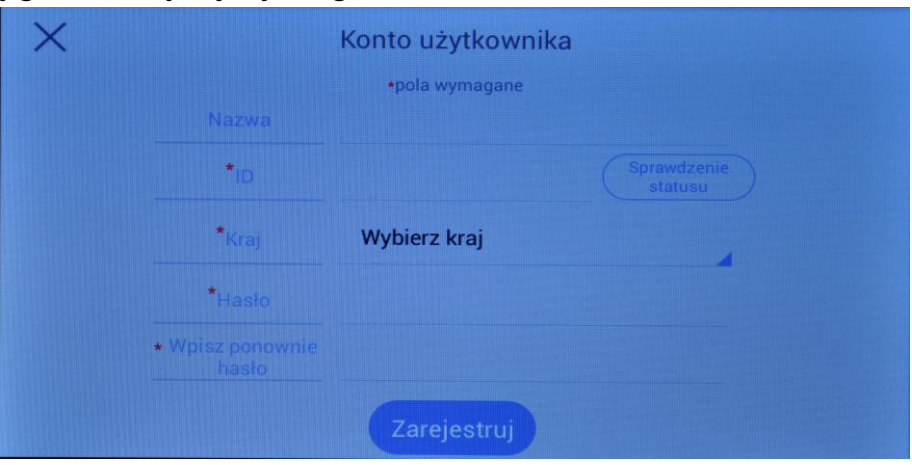

**Nazwa / Name** – pole dobrowolne – nie jest konieczne do założenia konta.

**ID** – identyfikator na serwerze COMMAX. Po wpisaniu ID (od 4 do 12 znaków) należy kliknąć ikonę "Sprawdzenie statusu" aby sprawdzić dostępność wpisanego identyfikatora – jeżeli wpisany ID jest unikalny – monitor po chwili wyświetli komunikat: "ID jest dostępny", jeżeli na serwerze COMMAX jest już użyty dany identyfikator – monitor powiadomi o tym komunikatem " ID już istnieje. Proszę wprowadzić inny ID." – należy wówczas wpisać inny identyfikator ID i ponownie sprawdzić jego dostępność klikając ikonę "Sprawdzenie statusu".

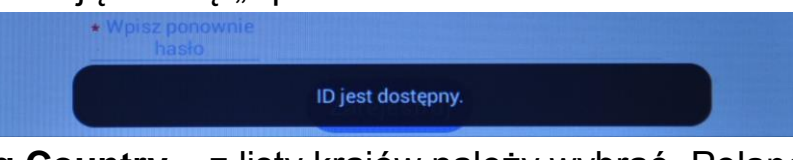

**Kraj / Living Country** – z listy krajów należy wybrać "Poland (Polska)" **Hasło / Password** – należy wpisać hasło (od 6 do 16 znaków) **Wpisz ponownie hasło / Retype Password** – należy potwierdzić wcześniej wpisane hasło.

Po wypełnieniu wszystkich wymaganych pól należy kliknąć ikonę "Zarejestruj" / "Registration".

Poprawny proces rejestracji konta monitor potwierdzi komunikatem "Konto zostało założone" / "Your sign up is complete." a na ekranie pojawi się okno informacyjne z wpisanymi danymi. Okno umożliwia usunięcie konta z serwera COMMAX (ikona "Usunięcie konta" / "Initialization")

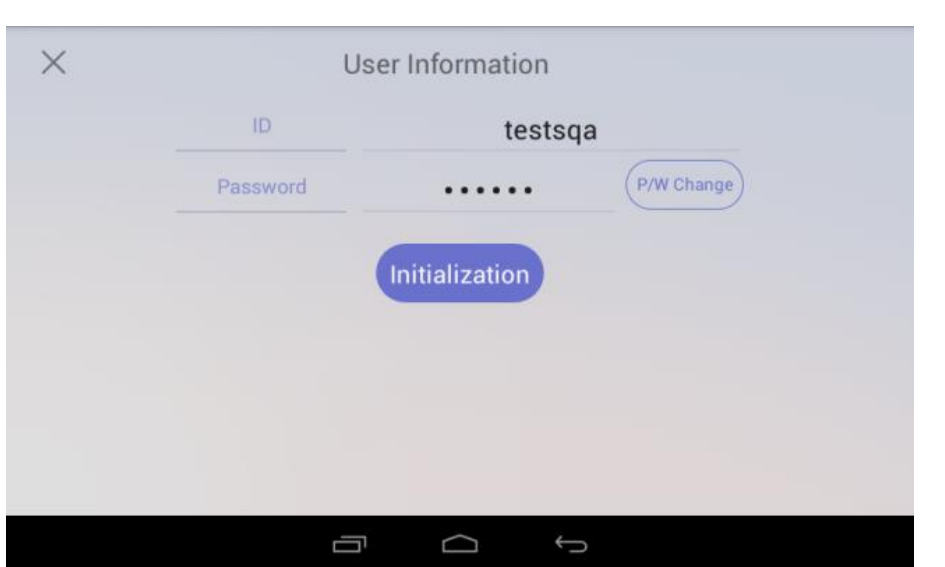

Aby opuścić ono informacyjne użyj ikony "X" w lewym górnym rogu okna. Możliwe jest późniejsze usunięcie konta poprzez ikonę "Konto użytkownika" / "Sign up".

### **4.3.3. Analizator sieci WiFi / Wifi Analyzer**

<span id="page-14-0"></span>Jeżeli monitor CDV-70UX posiada włączoną obsługę sieci WiFi (patrz punkt 5.2) analizator sieci WiFi pozwala na wyświetlenie informacji o dostępnych sieciach WiFi (nazwa sieci, poziom sygnału, itp.)

#### <span id="page-14-1"></span>**5. Ustawienia**

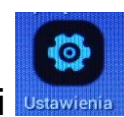

Aby przejść do menu ustawień stuknij ikonę aplikacji

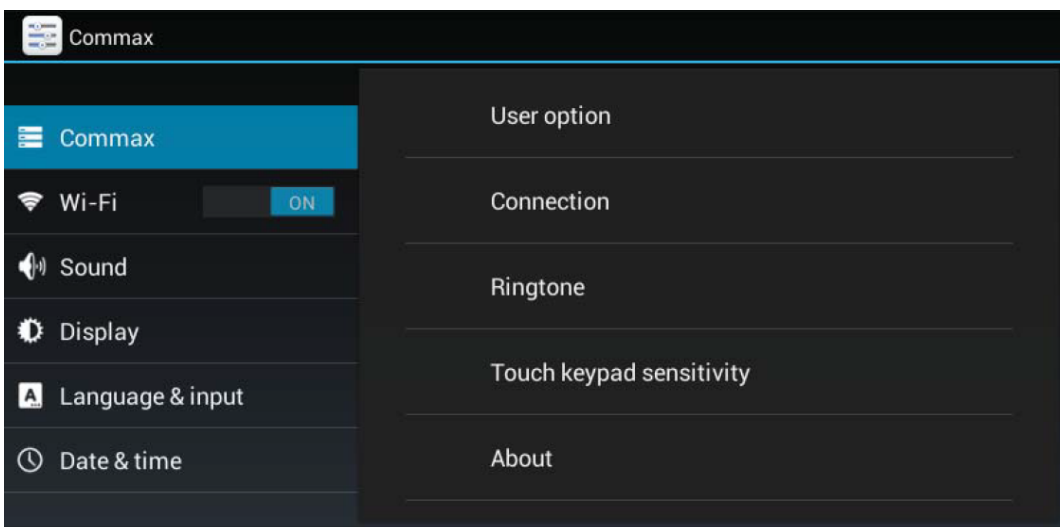

## <span id="page-15-0"></span>**5.1.** Ustawienia użytkowe "COMMAX"

### <span id="page-15-2"></span><span id="page-15-1"></span>**5.1.1.Opcje użytkownika / User option Hasło / Password**

Niektóre funkcje monitora (alarm napadowy, menu ustawień rozszerzonych, otwarcie wejścia z poziomu aplikacji mobilnej) są zabezpieczone hasłem. Domyślne hasło to 1234.

Aby zmienić hasło wprowadź nowe, 4-znakowe hasło w pola "Nowe hasło" / "New password" oraz "Wpisz ponownie hasło" / "Confirm new password" i potwierdź ikoną "Zapisz" / "Save".

Aby opuścić menu bez zmiany hasła użyj ikony "Cancel".

## <span id="page-15-3"></span>**Aktualizacje / Firmware update**

Aby zmienić hasło Monitor okresowo sprawdza dostępność nowych aktualizacji oraz samoczynnie aktualizuje swoje oprogramowanie. Funkcja ta umożliwia ręczne sprawdzenie dostępności nowych wersji oprogramowania i zaktualizowanie go w monitorze.

## <span id="page-15-4"></span>**5.1.2.Opcje systemu / Connections**

Opcje dostępne są po podaniu hasła.

## **Adres mieszkania / Residence number**

Opcja umożliwia wpisanie adresu monitora pracującego w systemie wieloabonentowym Gate View.

**Test czujnika / Sensor test** (funkcja na etapie wdrażania)

Opcja umożliwia przeprowadzenie testu urządzeń IoT powiązanych z monitorem (funkcja na etapie wdrażania).

**Ustawienia czujnika / Sensor settings** (funkcja na etapie wdrażania) Opcja umożliwia podstawową konfigurację urządzeń IoT powiązanych z monitorem (funkcja na etapie wdrażania).

## **Standard wideo / Video File format**

Możliwy jest wybór obsługiwanego przez monitor systemu wideo: PAL/NTSC

## **Usunięcie danych użytkownika / User Data Initialization**

Umożliwia usunięcie z pamięci historii połączeń, historii wizyt, zapisanych zdjęć/filmów, historii alarmów i urządzeń IoT.

## **5.1.3. Dźwięk dzwonka / Ringtone**

<span id="page-15-5"></span>Umożliwia wybór dźwięku wywołania z paneli wejściowych / Stacji portierskiej / wejść wspólnych (w systemie Gate View)

## <span id="page-15-6"></span>**5.1.4.Czułość przycisków sensorycznych / Touch keypad sensitivity**

Umożliwia ustawienie czułości przycisków dotykowych monitora

## <span id="page-16-0"></span>**5.1.5.Informacje o urządzeniu / About**

Wyświetla informacje o systemie, m.in. wersja systemu (System Version).

### <span id="page-16-1"></span>**5.2. Wi-Fi**

#### **Ikona On / Off**

Aktywuje / dezaktywuje kartę sieciową WiFi

## **Ustawienia**

Jeżeli karta sieciowa WiFi jest aktywna opcja ta wyświetla wykryte sieci WiFi. Wybierz pożądaną sieć WiFi i zaloguj się do niej (jeżeli sieć jest zabezpieczona hasłem pojawi się monit o wprowadzenie hasła). Poprawne logowanie monitor potwierdzi opisem "Połączono" / "Connected" pod nazwą sieci.

Monitor domyślnie pobiera adres z serwera DHCP w sieci. Jeżeli sieć nie ma serwera DHCP należy zaznaczyć "Opcje zaawansowane" / "Show advanced options", w polu "Ustawienia IP" / "IP settings" wybrać "Statyczny" / "Static" i wypełnić pola zgodnie z ustawieniami swojej sieci. Aby zmienić ustawienia sieci do której monitor jest zalogowany wciśnij i przytrzymaj przez chwilę jej nazwę na liście wykrytych sieci, wybierz opcję "Zapomnij sieć" / "Forget network" aby wylogować się z sieci i zapomnieć jej ustawienia lub opcję "Modyfikuj sieć" / "Modify network" aby zmienić parametry połączenia (adres urządzenia w sieci, hasło, itp.)

Jeżeli na liście sieci nie ma Twojej sieci WiFi (jest ukryta) użyj ikony (+) w prawej górnej części ekranu aby dodać ją ręcznie.

## <span id="page-16-2"></span>**5.3. Dźwięk / Sound**

## **Volumes / Głośność**

Umożliwia ustawienie głośności dźwięku aplikacji (Media), budzika (Alarm) i powiadomień (Notification).

## **Dźwięki przy dotknięciu / Touch sounds**

Pozwala na włączenie / wyłączenie dźwiękowego potwierdzenia użycia ekranu dotykowego

#### <span id="page-16-3"></span>**5.4. Ustawienia ekranu / Display Jasność ekranu / Brightness**

Umożliwia ustawienie jasności wyświetlacza

## **Uśpienie / Sleep**

Pozwala na ustawienie czasu, po jakim ekran się wygasza (30 sekund do 30 minut)

## **Rozmiar czcionki / Font size**

Pozwala na ustawienie wielkości czcionki systemowej monitora

## <span id="page-17-0"></span>**5.5. Ustawienia języka i klawiatury / Language & input Język / Language**

Umożliwia wybór innego języka menu

**Sprawdzanie pisowni / Spell checker**

Umożliwia ustawienie podpowiedzi dla wpisywanego tekstu

**Klawiatura i wprowadzanie tekstu / Keyboard & input methods**

Umożliwia ustawienie parametrów związanych z wyświetlaną w aplikacjach klawiaturą

## <span id="page-17-1"></span>**5.6. Data i czas / Date & time**

## **Automatyczna data i czas / Automatic date & time**

Data i godzina pobierana jest automatycznie z zewnętrznego serwera NTP

### **Auto strefa czasowa / Automatic time zone**

Strefa czasowa pobierana jest automatycznie z ustawień sieci.

## **Ustaw datę / Set date**

Umożliwia ręczne ustawienie daty (przy wyłączonej opcji automatycznej daty i czasu)

## **Ustaw godzinę / Set time**

Umożliwia ustawienie godziny (przy wyłączonej opcji automatycznej daty i czasu)

## **Wybierz strefę czasową / Select time zone**

Umożliwia ręczny wybór strefy czasowej (przy wyłączonej opcji automatycznej strefy czasowej)

#### **Use 24-hour format**

Umożliwia wyświetlenie 24-godzinnego sposobu wyświetlania czasu

<span id="page-18-0"></span>**6. Konfiguracja połączenia z urządzeniem mobilnym (system Android lub iOS)**

Do komunikacji pomiędzy monitorem CMV-70MX a urządzeniem mobilnym służy darmowa aplikacja "COMMAX SMART CALL"

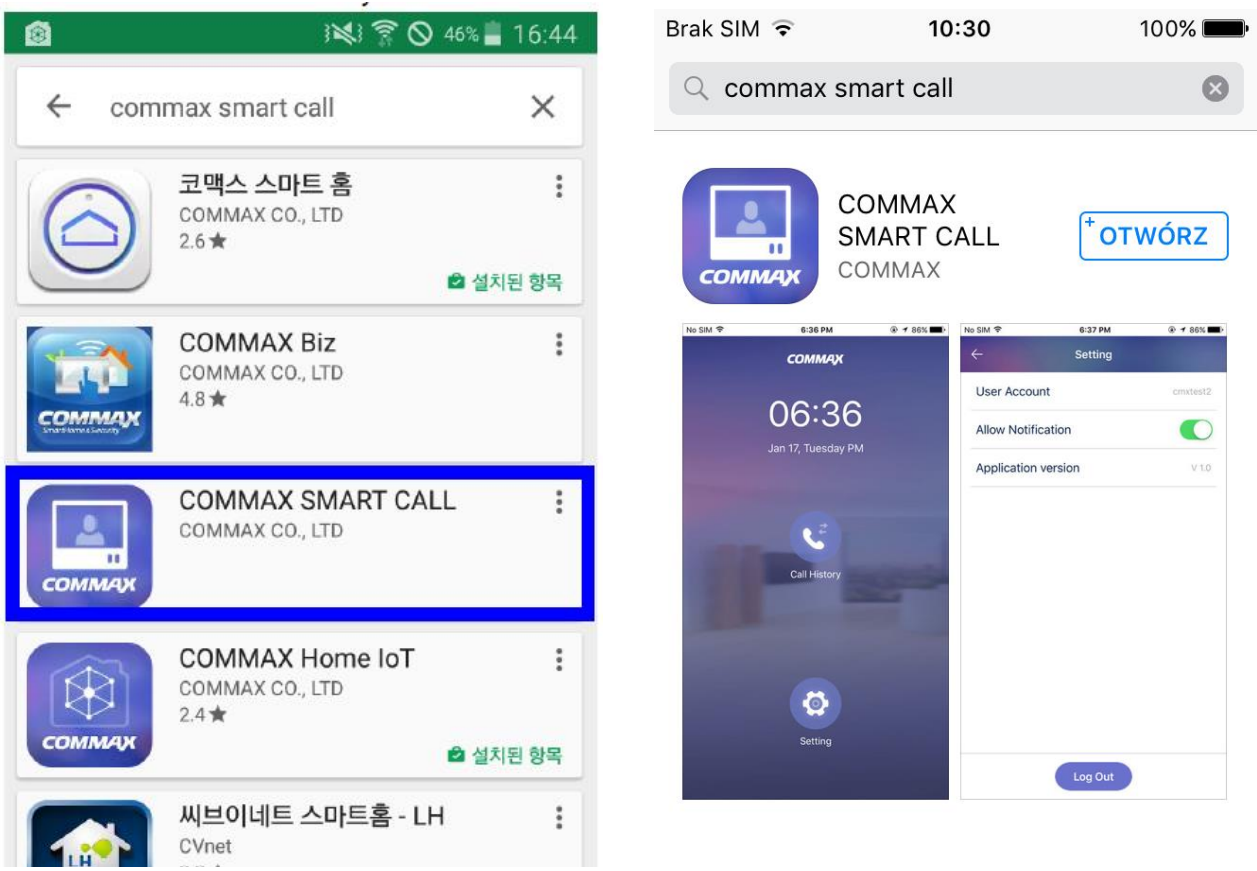

Aplikację można pobrać ze sklepu Google Play - dla systemów Android OS (wersja 4.0 lub nowsza) lub App Store - dla systemów iOS (wersja 6.1.1 lub nowsza).

## <span id="page-18-1"></span>**6.1. Wymagania połączenia**

Aplikacja łączy się z serwerem COMMAX-a, który zarządza połączeniem z danym monitorem CMV-70MX na podstawie konta użytkownika. Aby możliwe było skonfigurowanie aplikacji należy uprzednio skonfigurować odpowiednio monitor CMV-70MX - ustawienia sieci Wi-Fi (punkt 5.2) oraz konfiguracja konta użytkownika (punkt 4.3.2).

Do poprawnej pracy systemu monitor wykorzystuje połączenie z internetem. Zalecane parametry połaczenia:

- prędkość pobierania: **min. 1Mb/s**
- prędkość wysyłania: **min. 1Mb/s**.

Urządzenie mobilne musi posiadać połączenie z internetem (WiFi lub sieć 3G/4G) także o wartościach min. 1 / 1 Mb/s. Jeżeli prędkość transmisji będzie niższa lub transmisja nie będzie stabilna – będzie się to objawiać opóźnieniami w przesyle sygnału wizji i audio.

- <span id="page-19-0"></span>**6.2. Konfiguracja aplikacji (dla wersji aplikacji Android 1.0.11 / iOS 1.3.3)**
	- 1) Ze sklepu Google Play lub App Store pobierz aplikację COMMAX Smart Call
- 2) Uruchom aplikację pojawi się okno logowania:

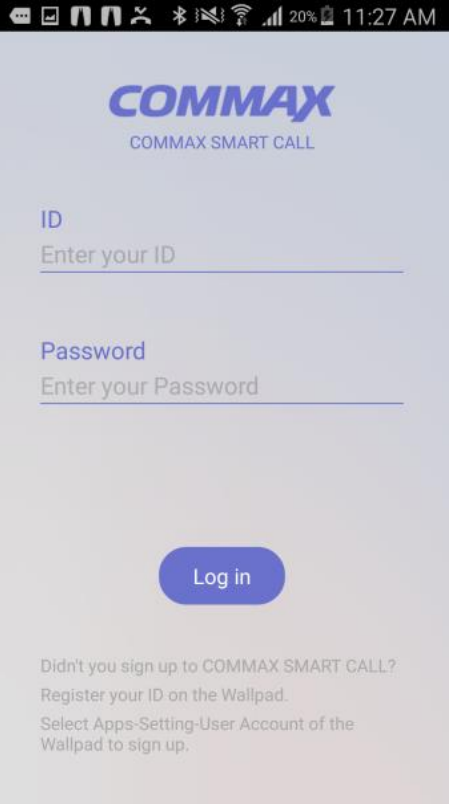

- 3) Wprowadź Login (ID) oraz hasło (Password) ustawione wcześniej w monitorze CDV-70UX i kliknij ikonę "Log in"
- 4) Uruchomiona aplikacji z ustawionym kontem użytkownika wyświetli ekran startowy. Przegląd historii połączeń możliwy jest w opcji "Call History".

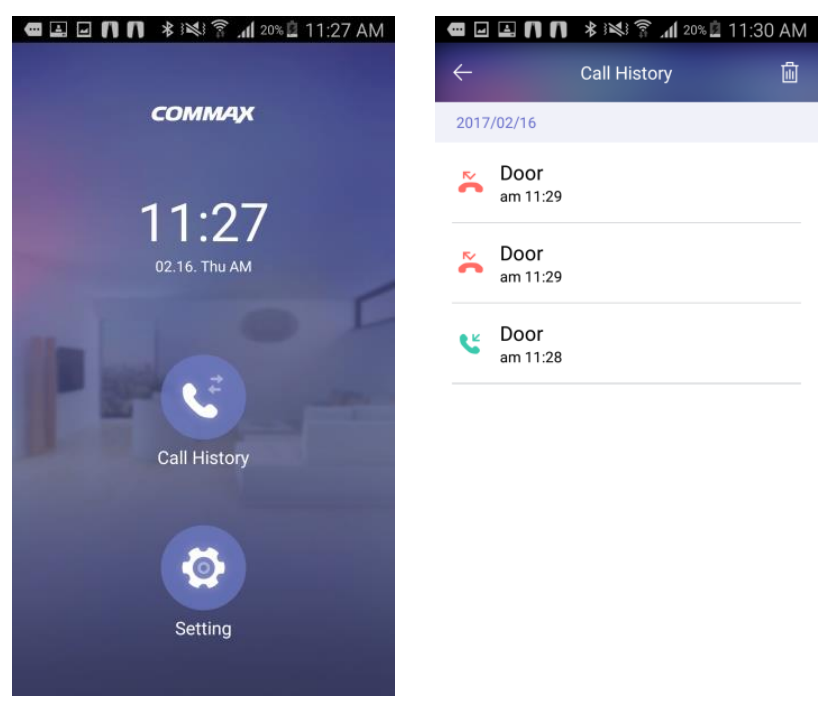

## <span id="page-20-0"></span>**6.3. Połączenie ze smartfonem.**

- 1) Po wywołaniu monitora z kamery pojawi się okno programu oraz smartfon zadzwoni.
- 2) Aby odebrać rozmowę stuknij ikonę słuchawki. Aby odrzucić rozmowę stuknij ikonę "X".

3) Na ekranie pojawi się okno z obrazem z kamery DRC-xxx. Przeprowadź rozmowę z odwiedzającym. Aby otworzyć wejście stuknij zieloną ikonę otwarcia wejścia

4) Wprowadź hasło otwarcia wejścia (domyślne 1234) aby zwolnić elektrozaczep.

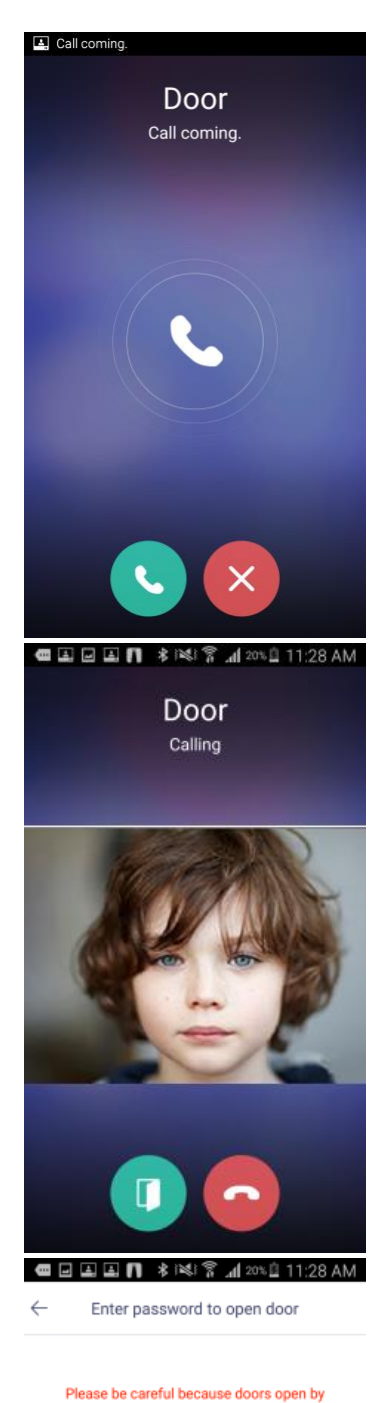

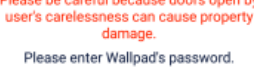

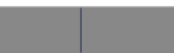

- 5) Aby zakończyć rozmowę stuknij ikonę odłożonej słuchawki
- 6) Aby zobaczyć listę połączeń w menu programu stuknij opcję "Call History".
- 7) Aby aplikacja wyświetlała informację podczas połączenia z monitorem należy włączyć opcję "Allow Notification" w opcjach "Setting".

### **Uwaga.**

Dla zapewnienia poprawnego działania systemu należy zapewnić działanie aplikacji w tle (także po wyłączeniu ekranu) - jest to ustawienie systemu :

- dla systemy Android: Ustawienia  $\rightarrow$  Aplikacje chronione Pozwól aplikacji działać po wyłączeniu ekranu

- dla systemu iOS: Ustawienia  $\rightarrow$  aplikacja SMART CALL  $\rightarrow$  Powiadomienia  $\rightarrow$  Włącz powiadomienia.

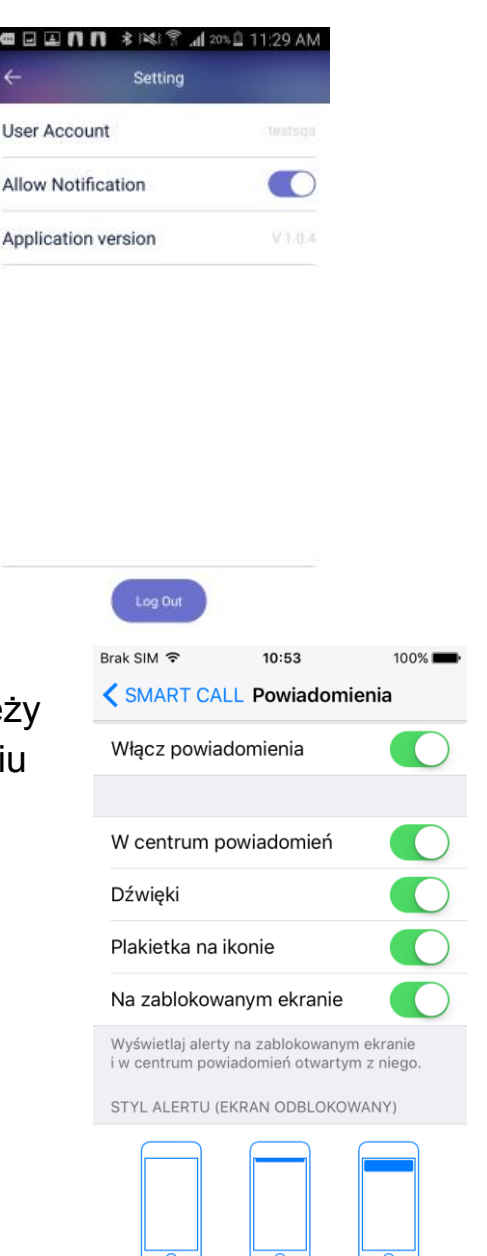

**Brak** 

(Banery

Alerty

#### **7. Dane techniczne**

<span id="page-21-0"></span>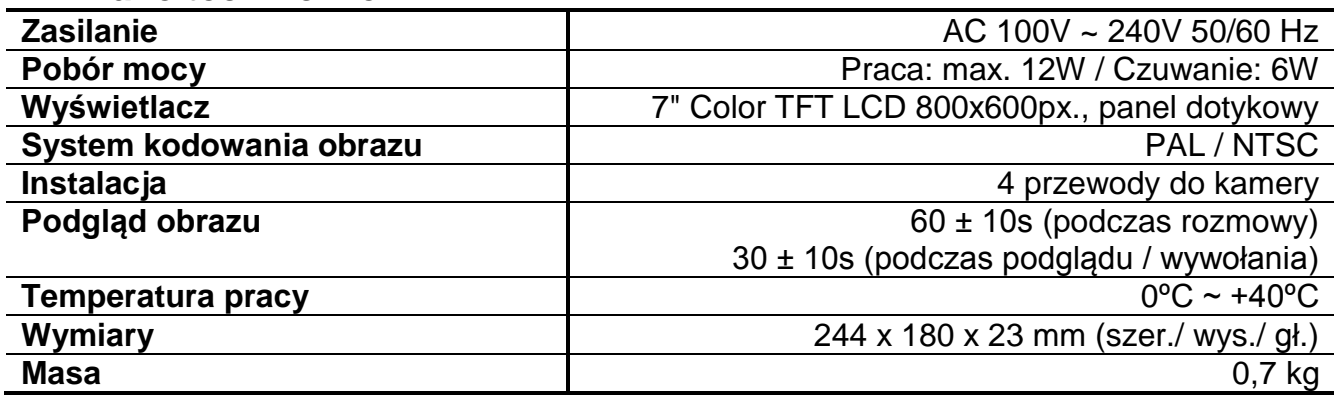

## <span id="page-22-0"></span>**8. Pozbywanie się starych urządzeń elektrycznych**

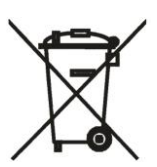

To urządzenie jest oznaczone zgodnie z Ustawą o zużytym sprzęcie elektrycznym i elektronicznym symbolem przekreślonego kontenera na odpady. Takie oznakowanie informuje, że sprzęt ten, po okresie jego użytkowania nie może być umieszczany łącznie z innymi odpadami pochodzącymi z gospodarstwa domowego. Użytkownik jest zobowiązany do oddania go prowadzącym zbieranie zużytego sprzętu elektrycznego i elektronicznego.

Prowadzący zbieranie, w tym lokalne punkty zbiórki, sklepy oraz gminne jednostki, tworzą odpowiedni system umożliwiający oddanie tego sprzętu. Właściwe postępowanie ze zużytym sprzętem elektrycznym i elektronicznym przyczynia się do uniknięcia szkodliwych dla zdrowia ludzi i środowiska naturalnego konsekwencji, wynikających z obecności składników niebezpiecznych oraz niewłaściwego składowania i przetwarzania takiego sprzętu.

#### (TŁUMACZENIE DEKLARACJI ZGODNOŚCI)

# **DEKLARACJA ZGODNOŚCI COMMAX®**

#### **Wyprodukowane przez:**

Nazwa & adres fabryki: COMMAX Co., Ltd (13229) Dunchon-daero 494, Jungwon-gu, Seongnam-si, Gyeonggi-do, S. Korea

#### **Oświadcza się, że produkty:**

Typ produktu: Wideodomofon<br>
Model: CMV-70MX CMV-70MX

#### **Spełniają następujące normy:**

LVD EN60065:2002+A1:2006+A11:2008+A2:2010+A12:2011 EMC EN55022:2010 EN55024:2010 ETSI EN301 489-17 V2.2.1 (2012-09) ETSI EN301 489-1 V1.9.2 (2011-09) R&TTED ETSI EN 300 328 V 1.8.1 (2012-06)<br>RoHS IEC62321:2008 IEC62321:2008

#### **Certyfikowane i raportowane przez:**

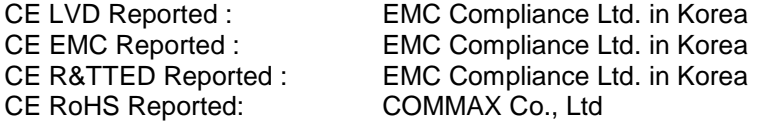

#### **Dodatkowe informacje**

Niniejszym oświadczamy, że zgodnie z wytycznymi Rady UE są spełnione wszystkie główne wymagania bezpieczeństwa dotyczące następujących dyrektyw:

CE (93/68/EEC) LVD (2014/35/EU) EMC (2014/30/EU)

R&TTED (1999/5/EC) RoHS (2011/65/EC)

#### **Osoba odpowiedzialna za sporządzenie deklaracji**

K. L. Oh, Director of Manufacturing Plant

COMMAX CO., LTD Dunchon-daero 494, Jungwon-gu, Seongnam-si, Gyeonggi-do, Korea

#### **Data publikacji**

15 czerwiec 2017

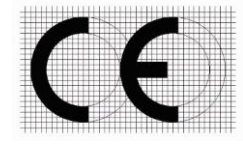

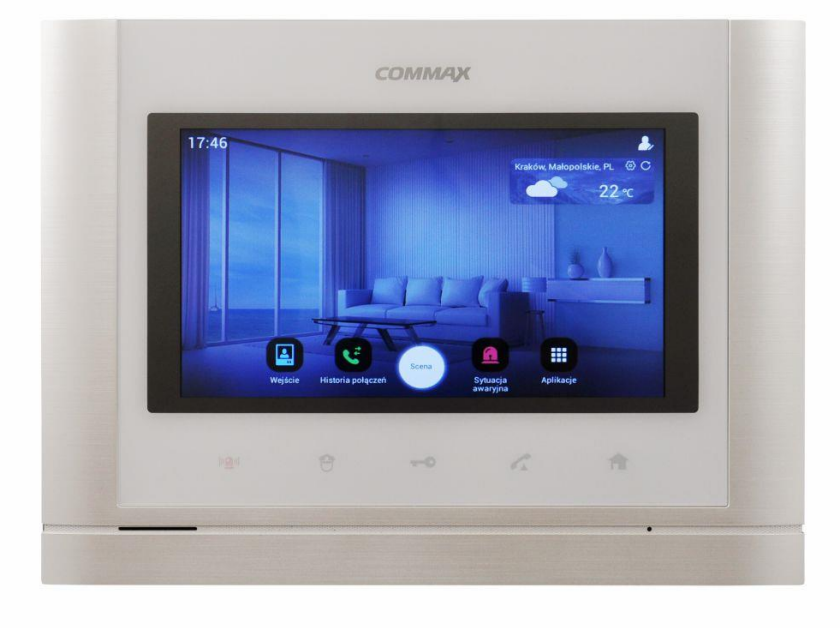

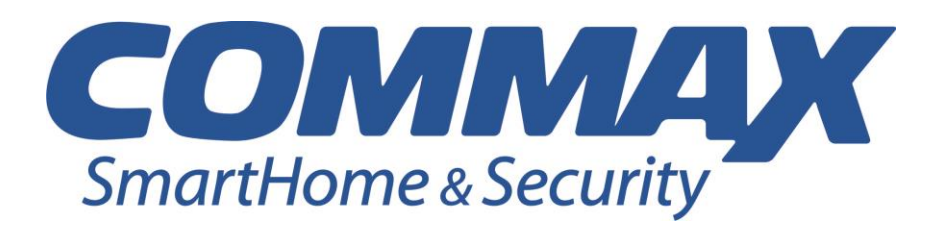

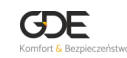

Wydanie 2018.10.08